## **Quick Reference Guide – Adding Notes to a Record in TRIM9**

## **Adding Notes to a Record**

The Notes function in TRIM9 can be used to provide additional information about the content/context of a record. Adding notes to a record is most suitable for recording information about a record which may be needed by yourself or a colleague in the future, where the information doesn't require the creation of a new record.

To add notes to a record in TRIM9:

- 1. Locate the record which you want to add a note to.
- 2. Click on the record once to highlight it blue:

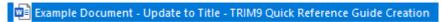

3. Select the **'HOME'** tab, then select the **Add Notes** button:

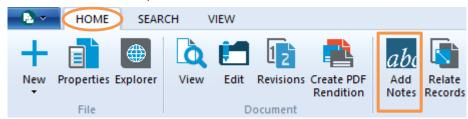

4. The 'Record Notes' window will appear. Select Add Notes:

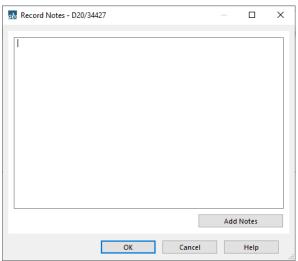

5. The 'Add annotation' window will appear. Type your note in the area as shown below and ensure the 'Insert the new notes with a user stamp' check box is ticked. Then select **OK**:

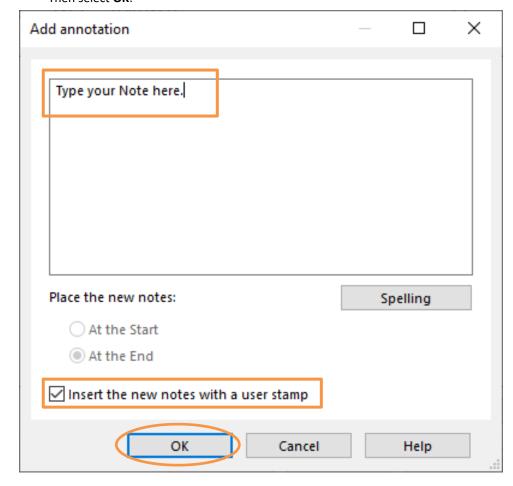

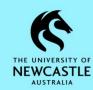

## **Quick Reference Guide – Adding Notes to a Record in TRIM9**

6. The 'Record Notes' window will appear and display your new note with the user stamp above it. Select **OK** to finish saving your new note:

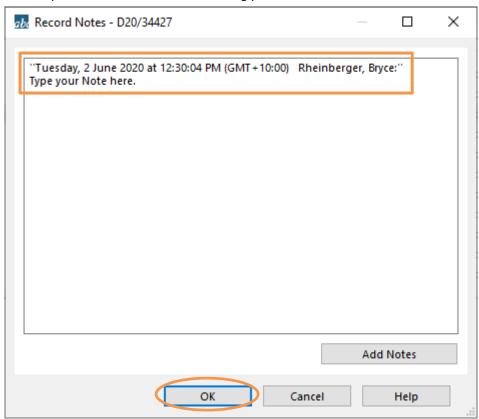

7. To view your new note, and any other notes which may exist on a particular record, click on the **Notes** tab at the bottom left of the TRIM9 screen:

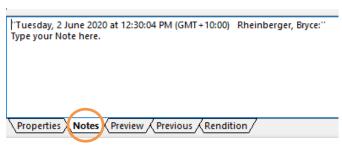

**Hint:** Should you need to add the same note to multiple records, it is possible to add a note to two or more records at once:

1. Tag the records you want to add a note to by clicking to the left of them:

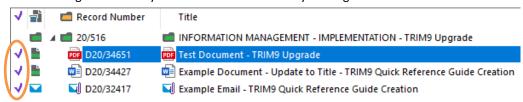

2. Select the 'HOME' tab, then select the Add Notes button:

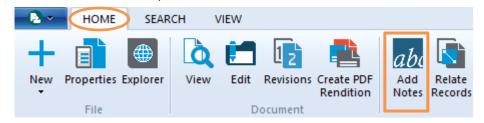

3. Ensure 'All Tagged Rows' is selected, then click **OK**:

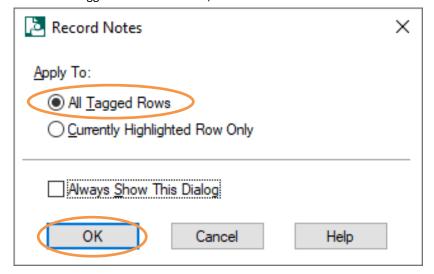

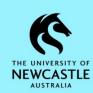

4. Type the note which you want to add to all selected records, then click **OK**:

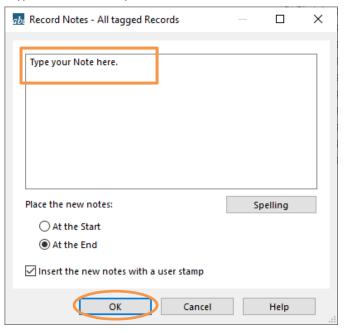

5. Select **Yes to All**, and the note will then be added to all selected records:

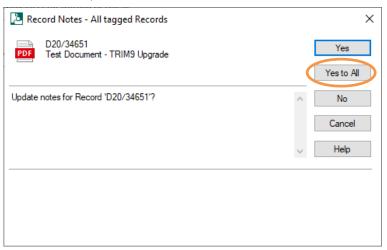